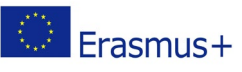

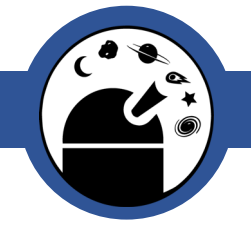

# Starting up with Stellarium

# **Jupiter**

# Material List:

A computer

If available: a chorded mouse with a scroller wheel.

Stellarium (download and install[, https://stellarium.org/\)](https://stellarium.org/)

# **Outline**

In this activity, you are taught the basics in how to operate Stellarium. This activity comes together with several others, where you are given instructions on how to simulate given phenomena, complete selected tasks or just to find specific objects.

# Procedure

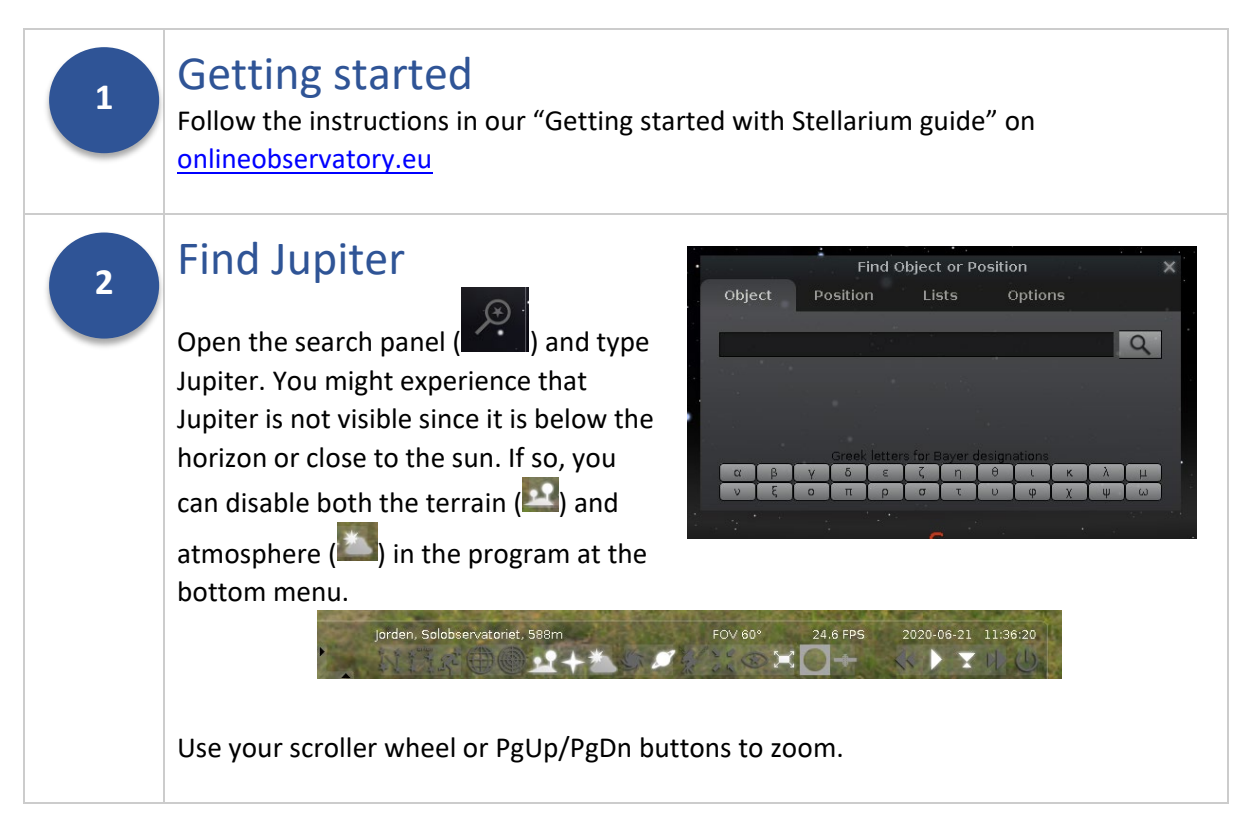

The online observatory collaboration consists of the following partners: Baldone Observatory, Brorfelde Observatory, Cardiff University, Harestua Solar Observatory, Helsinki Observatory. See [onlineobservatory.eu](https://onlineobservatory.eu/) for more activities and information.

**3**

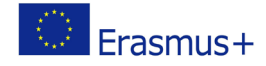

### Adjust time

Play around with the time control panel:

#### As long as Jupiter has red marker on itself, Jupiter will stay in your field of view. If you loose track of Jupiter, reopen your search panel and retype Jupiter.

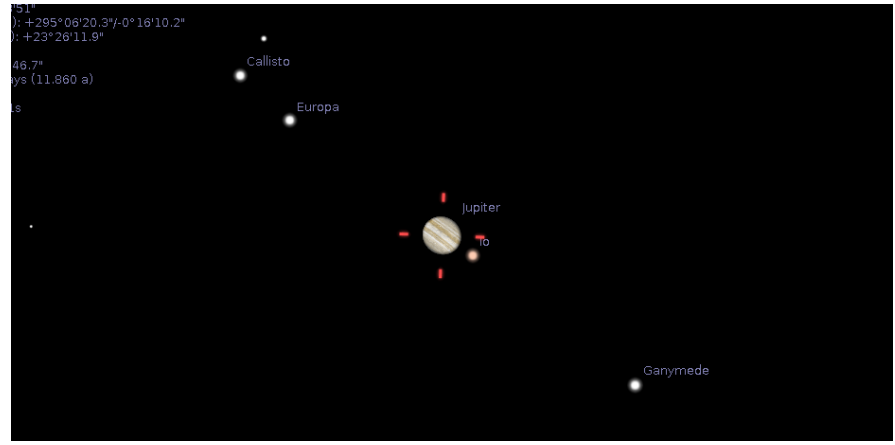

You will notice that the display woobles back and forth if you play time fast forward. If this happens, you can "put your telescope" on an equatorial mount and stabilize the image. The button is on your bottom menu (right of the planet icon):

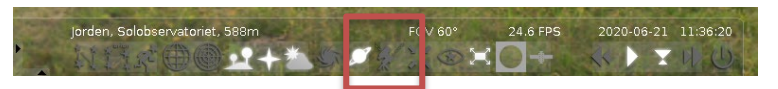

### **4**

### Observe the motions of the Galilean moons

If you can find a suitable pace when you are playing time fast forward, in which the motions of Jupiters moons is observable without too many other disturbances happening in the background/foreground, we can continue to repeat the observations of Galileo Galilei.

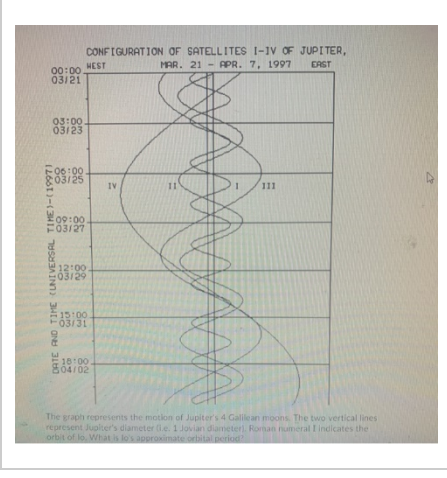

Galileo Galilei spent a few weeks observing the positions of these moons every night he had clear skies. He could clearly see a difference in their position from one night to the other. Even some moons had moved during a few hours during one night! He used this observation to prove that the geocentric model was wrong, as it proclaimed that the earth had to be in the centre of all planetary motions.

From this, these four moons are now called the Gallilean moons.

The online observatory collaboration consists of the following partners: Baldone Observatory, Brorfelde Observatory, Cardiff University, Harestua Solar Observatory, Helsinki Observatory. See [onlineobservatory.eu](https://onlineobservatory.eu/) for more activities and information.

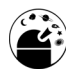

**5**

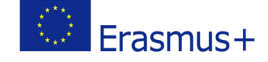

### Have fun!

Play around in Stellarium and see if you can discover something new. All the planets are there, and maybe if you remember the time and date of an eclipse, you can see it again in Stellarium. You can also find satellites, and even the International Space Station. And yes, they are there for real, so if you have clear skies outside you could go out and see these objects in real life as well.

Enjoy!

# Further Resources/Activities:

### Assessment:

- 1. Are you able to adjust time both ways, and also go from fast forward/backwards back to normal pace?
- 2. Can you find any constellations you know, and how to enable or disable the constellation graphics in Stellarium?
- 3. Can you set the time and date to the day you where born, and see where all the planets (and sun) where then?
- 4. Search up several Messier objects, by writing M followed by a number between 1 and 104. Zoom in on each one and tell you fellow students which is your favourite.

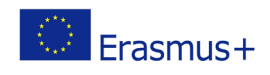

The online observatory collaboration consists of the following partners: Baldone Observatory, Brorfelde Observatory, Cardiff University, Harestua Solar Observatory, Helsinki Observatory. See **onlineobservatory.eu** for more activities and information.